## **GEOP** Manual 001

# **PRECATÓRIOS**

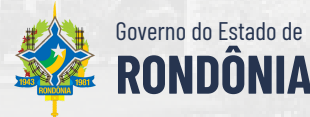

# **SUMÁRIO**

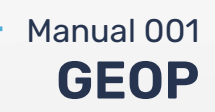

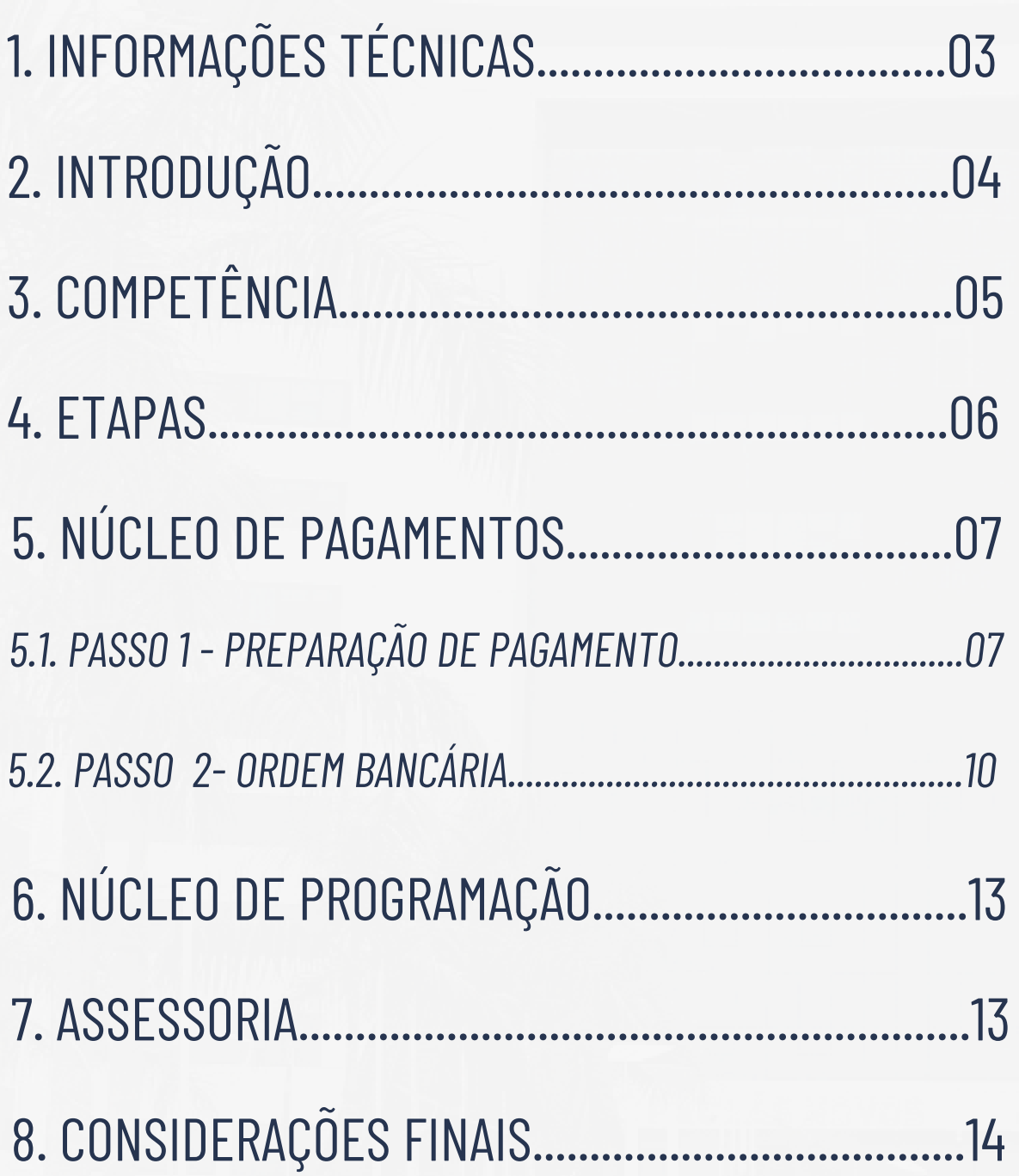

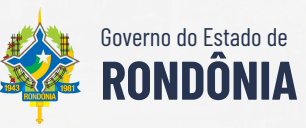

## **1. INFORMAÇÕES TÉCNICAS CEOP 03**

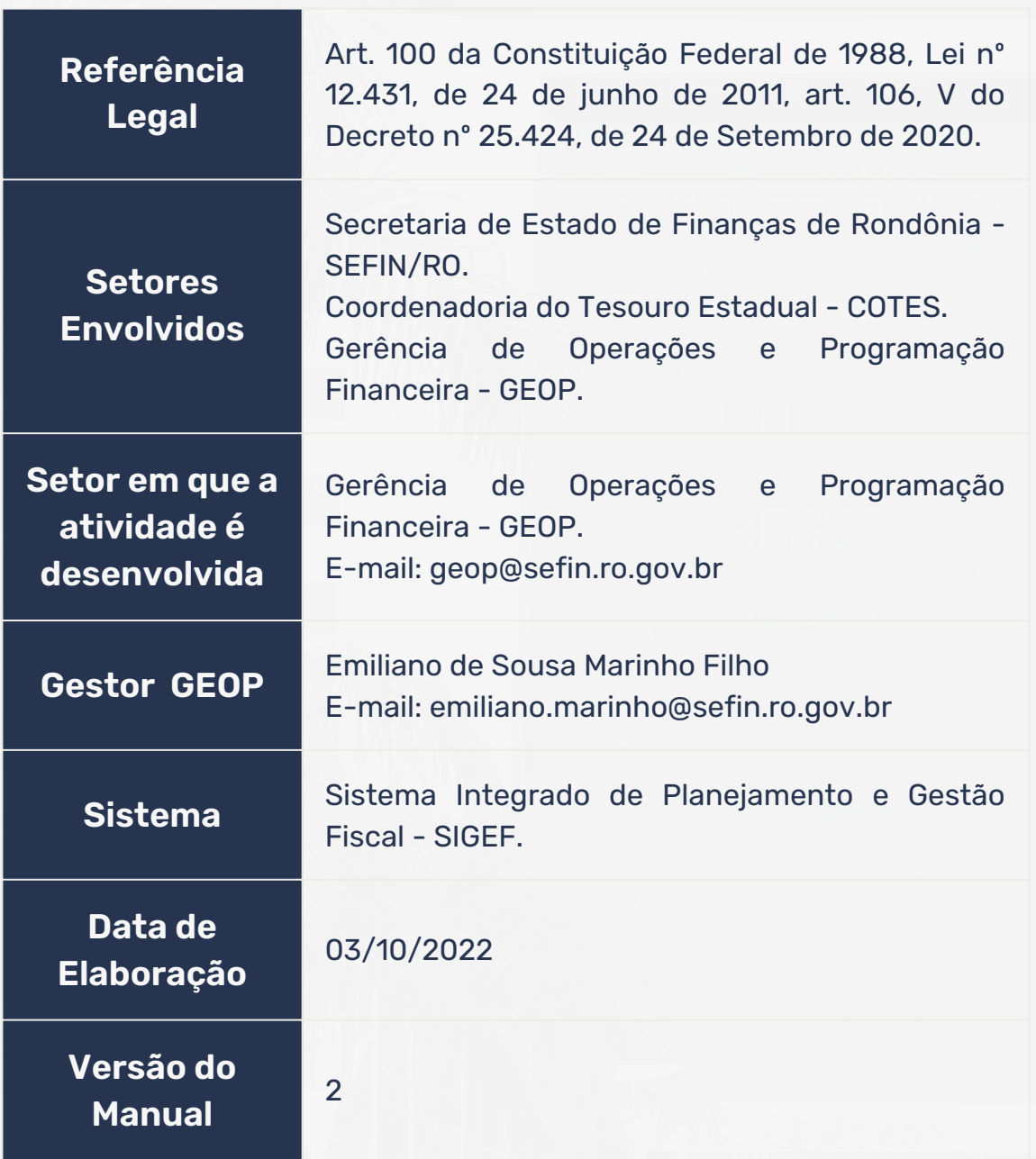

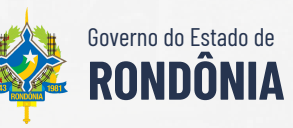

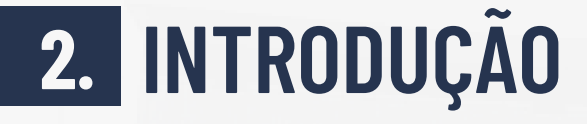

**GEOP** Manual 001

Trata-se de requisições de pagamentos expedidas pelo Poder Judiciário para cobrar do Estado valores devidos após condenação judicial definitiva. Conforme disposto na Lei de Diretrizes Orçamentárias - LDO, o Poder Executivo destinará da Fonte 0100, no mínimo, 1,5% da sua Receita Corrente Líquida - RCL, para o pagamento de Precatórios. Entretanto, cabe destacar que para o exercício de 2023 este mínimo foi alterado para 2,72%, conforme disposto na Lei nº 5.403/2022 (LDO-2023).

Atualmente, o percentual destinado a título de Precatórios é de 2,05696%, atendendo ao patamar mínimo estabelecido pela LDO vigente.

Sendo que o cálculo considera a RCL dos últimos 12 (doze) meses, desconsiderando o mês imediatamente anterior ao pagamento. Assim, após encontrado o valor mensal, este é dividido para duas contas judiciais para pagamento de Precatórios pelo Estado de Rondônia:

- Conta 01518808-1 (Processos da ordem cronológica e antecipações humanitárias); e
- Conta 01531494-0 (Acordos).

Por esta razão administrativa, são enviados dois boletos bancários para a SEFIN/GEOP, mensalmente e por e-mail, e o valor considerado de repasse devido é aquele antes da divisão.

Todo o procedimento é documentado por esta gerência através do processo SEI nº 0030.073471/2022-01.

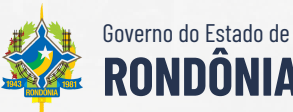

## **COMPETÊNCIA 3. 05**

**GEOP** Manual 001

A competência para realizar o pagamento dos Precatórios ao Tribunal de Justiça de Rondônia - TJ/RO está positivada no artigo 106, V, do Decreto nº 25.424 de 24 de Setembro de 2020, conforme segue:

> *"Art. 106. À Gerência de Operações e Programação Financeira compete: (...)*

> *V - apurar, após análise do relatório de Receita Corrente Liquida elaborado pela SUPER, valores a serem repassados a título de duodécimos de Precatórios;"*

Referido Decreto estabelece a estrutura básica e as competências da Secretaria de Estado de Finanças - SEFIN e revoga os Decretos nº 20.288, de 17 de novembro de 2015, 23.607, de 4 de fevereiro de 2019 e 23.662, de 13 de fevereiro de 2019.

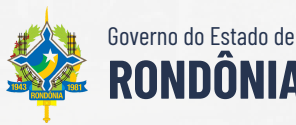

## **ETAPAS 4. 06**

**GEOP** Manual 001

#### **Etapa 1**

**Núcleo de Pagamentos** recepciona, por email, os boletos enviados pela divisão de precatórios do TJ/RO.

#### **Etapa 2**

**Núcleo de Pagamentos** executa o pagamento via SIGEF, preenche a planilha de controle e informa o *Núcleo de Programação*.

#### **Etapa 3**

**Núcleo de Programação** realiza a conferência e elabora nota técnica ratificando ou não as informações, em seguida, informa a *Assessoria*.

#### **Etapa 4**

**Assessoria** revisa todo o processo, anexa a ordem bancária, elabora despacho e, com a assinatura do gestor, encaminha o processo para *COGES-CAPRCG*.

Secretaria de Estado de **Finanças**

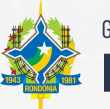

Governo do Estado de **RONDÔNIA**

## **NÚCLEO DE PAGAMENTOS 5. 07**

Nas etapas 1 e 2, o núcleo de pagamentos recepciona os boletos, que a divisão de precatórios enviou para o e-mail geop@sefin.ro.gov.br, executa o pagamento no sistema SIGEF, preenche a planilha de controle e informa o núcleo de programação. Resumidamente, são 2 passos que devem ser seguidos para executar o pagamento:

- **Passo 1** Cadastrar Preparação de Pagamento;
- **Passo 2** Cadastrar Ordem Bancária; e

#### 5.1. **PASSO 1** - PREPARAÇÃO DE PAGAMENTO

Acesse o **[SIGEF](http://sigef.sefin.ro.gov.br/SIGEF/SIGEFPortal.html)** para executar o pagamento dos boletos. Será necessário um login e senha.

Área restrita à Gestão Orçamentária, Financeira e Contábil do Estado de Rondônia.

**SISTEMA INTEGRADO DE PLANEJAMENTO E GESTÃO FISCA** 

Será cadastrada uma Preparação de Pagamento (PP) para cada boleto. Sendo que todas as PP´s, até o limite de 30, deverão ser incluídas em uma única Ordem Bancária (OB).

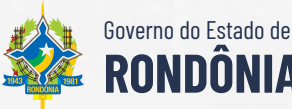

**GEOP**

Manual 001

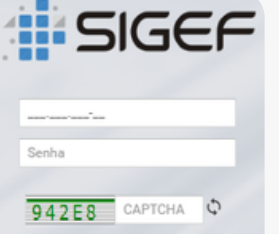

Esqueci minha senha @ Ajuda

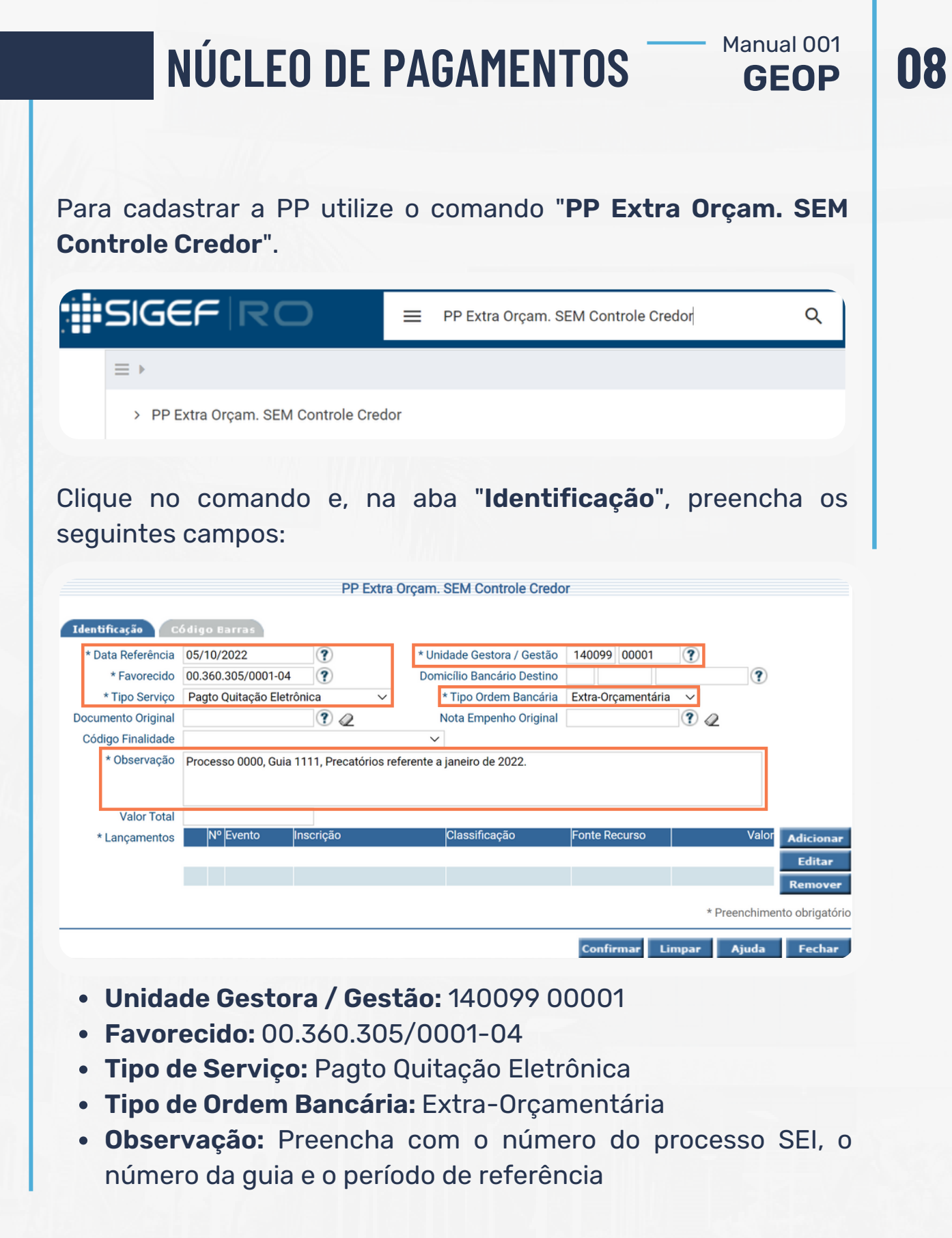

Secretaria de Estado de **Finanças**

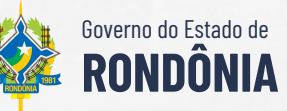

**STATE** 

#### Manual 001 **NÚCLEO DE PAGAMENTOS 09GEOP** Após preencher os campos, clique no botão "**Adicionar**". Na tela seguinte, digite o evento "**700023**" e clique no botão "**Confirmar**". Na próxima tela, preencha os seguintes campos: PP Extra Orcam. SEM Controle Credor 700023 Estorno Evento **Fonte Recurso**  $0$  1.00.100000 ? 5.452.362.82 \* Valor \* Preenchimento obrigatório Confirmar Fechar

- **Evento:** 700023
- **Fonte Recurso:** 0 1.00.100000
- **Valor:** Informe o valor total do boleto

Após preencher todas as informações clique no botão "**Confirmar**". O sistema retornará à tela da aba de Identificação.

Clique na aba "**Código Barras**" e preencha o número do boleto na linha "**Compensação**".

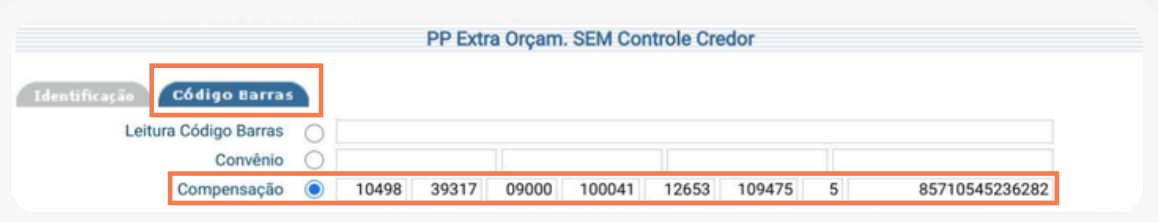

Após preencher as informações clique no botão "**Confirmar**". O sistema retornará à tela da aba de Identificação.

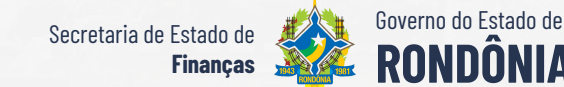

#### Manual 001 **NÚCLEO DE PAGAMENTOS GEOP** Confira todas as informações e, caso estejam corretas, clique no botão "**Incluir**" e anote o número da PP. Confirmar PP Extra Orçam. SEM Controle Credor Data Referência 25/02/2021 Unidade Gestora / Gestão 140099 00001 Favorecido Domicílio Bancário Destino Tipo Servico Pagto Quitação Eletrônica Tipo Ordem Bancária Extra-Orcamentária Documento Original Nota Empenho Original Código Finalidade Observação processo 00739454520138221111, guia 523241735457. Precatórios referente a fevereiro de 2021. 5.452.362,82 Valor Total Vencimento Código Barras 26/03/2021 Código Barras 10498 39317 09000 100041 12653 109475 5 85710545236282 Lançamentos Nº Evento Classificação Fonte Recurso Inscricăo 0.1.00.100000 545236282 Operação realizada com sucesso. O número gerado<br>foi 2021PP001442. Voltar Fechar

**10**

#### 5.2. **PASSO 2** - ORDEM DE PAGAMENTO

As PP´s cadastradas no passo 1 deverão ser incluídas nesta OB. Para cadastrar a OB acesse o comando "**Manter Ordem Bancária**".

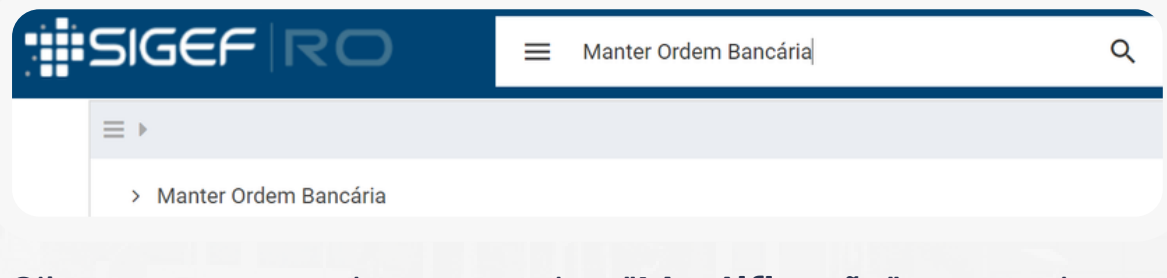

Clique no comando e, na aba "**Identificação**", preencha os seguintes campos:

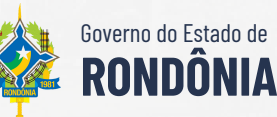

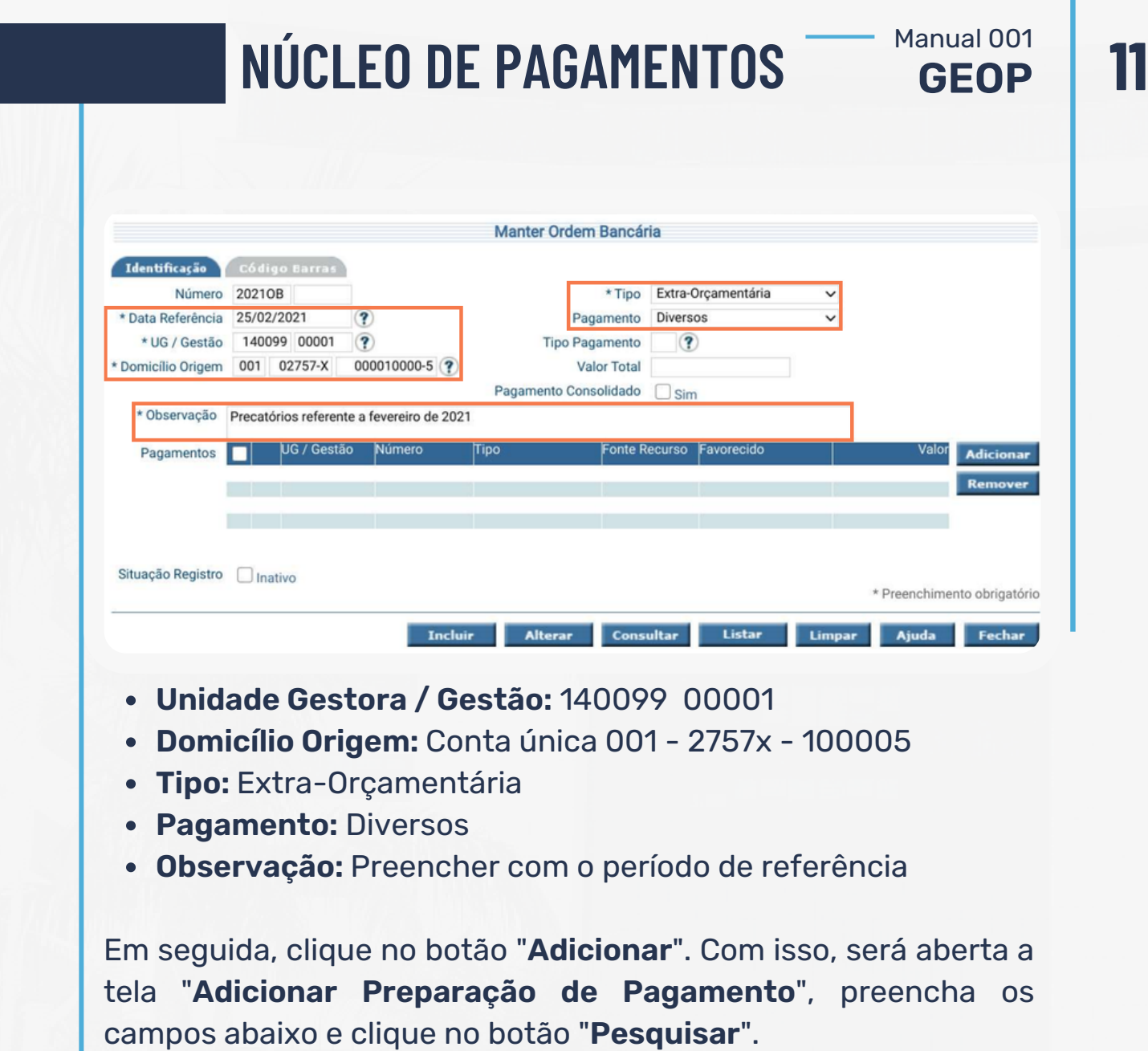

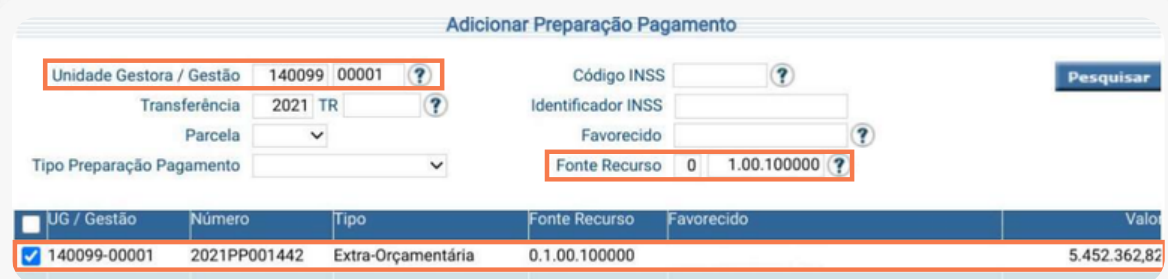

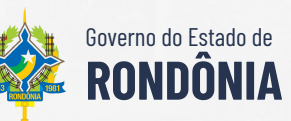

## **NÚCLEO DE PAGAMENTOS**

- **UG / Gestão:** 140099 00001
- **Fonte Recurso:** 0 100 100000

Selecione as PP´s referentes aos Precatórios e clique no botão "**Confirmar**". O sistema retornará à tela da aba de Identificação.

Confira todas as informações e, caso estejam corretas, clique no botão "**Incluir**" e anote o número da OB.

Para finalizar o processo, o gestor deve assinar a OB por meio do comando "**Autorizar Ordem Bancária**". Depois, é preciso enviar o arquivo ao banco utilizando o comando "**Liberar Ordem Bancária Arquivo Diário**". Por fim, para confirmar que o pagamento foi efetivado, é importante verificar, no dia seguinte, a confirmação de pagamento no SIGEF.

Após a conclusão do processo, o servidor responsável pela execução do pagamento deve preencher a planilha de controle disponível no grupo Teams "Monitoramento de Precatórios" e informar o núcleo de programação sobre a conclusão.

> Secretaria de Estado de **Finanças**

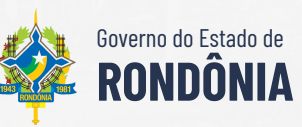

**GEOP**

Manual 001

## **NÚCLEO DE PROGRAMAÇÃO 6. 13**

**GEOP** Manual 001

O Núcleo de Programação deve conferir e elaborar nota técnica acerca das seguintes informações:

- Base de Cálculo;
- Cálculo realizado;
- Valor Estimado; e
- Valor Executado.

A nota técnica deve ser incluída no processo SEI nº 0030.073471/2022-01. Em seguida, a Assessoria deve ser informada.

#### **ASSESSORIA 7.**

A assessoria deve revisar os documentos incluídos no processo SEI nº 0030.073471/2022-01, incluir as OB´s, colher a assinatura do gestor e realizar despacho para *COGES-CAPRCG*.

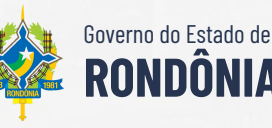

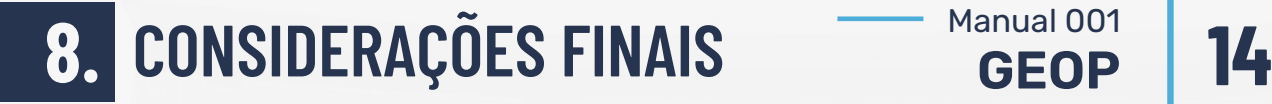

**GEOP** Manual 001

Com vistas a proporcionar amplo acesso, destaca-se que este manual está disponível em [www.sefin.ro.gov.br/manuais.jsp](https://www.sefin.ro.gov.br/manuais.jsp).

Por fim, a Gerência de Operações e Programação Financeira coloca-se à disposição para elucidar dúvidas sobre as informações contidas neste documento.

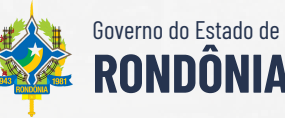